# 1. Introduction

The Auction extension for Magento 2 allows for the integration of an auction feature into your Magento 2 store, enabling buyers to place bids on products and participate in auctions.

# 2. General Configuration

After buying the extension, you can configure it by navigating here through the Magento backend.

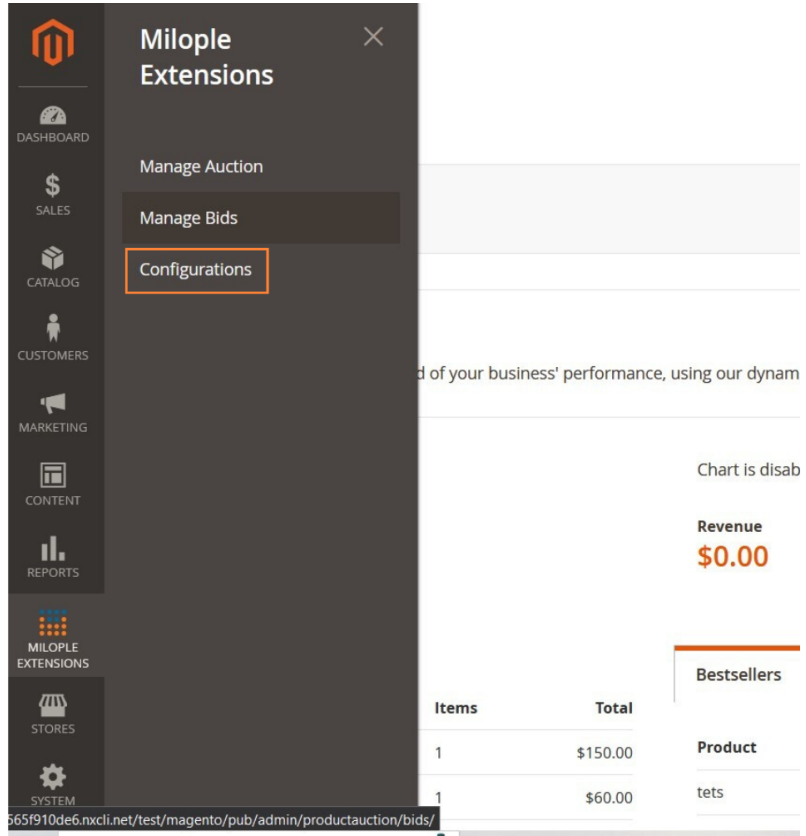

# 3. Extension Configuration

After purchasing the extension, you can access your serial key from "My Account" dashboard and enter it here to activate the extension.

The status functionality can enable or disable the Magento 2 Auction extension from here.

### 3.1 Standard Auction Settings

In the Standard Auction settings, you will find the following:

The store admin needs to enable to display the current bid price, name of the bidder, display auction price and auction details.

Option to enter the auction rule to display on the frontend.

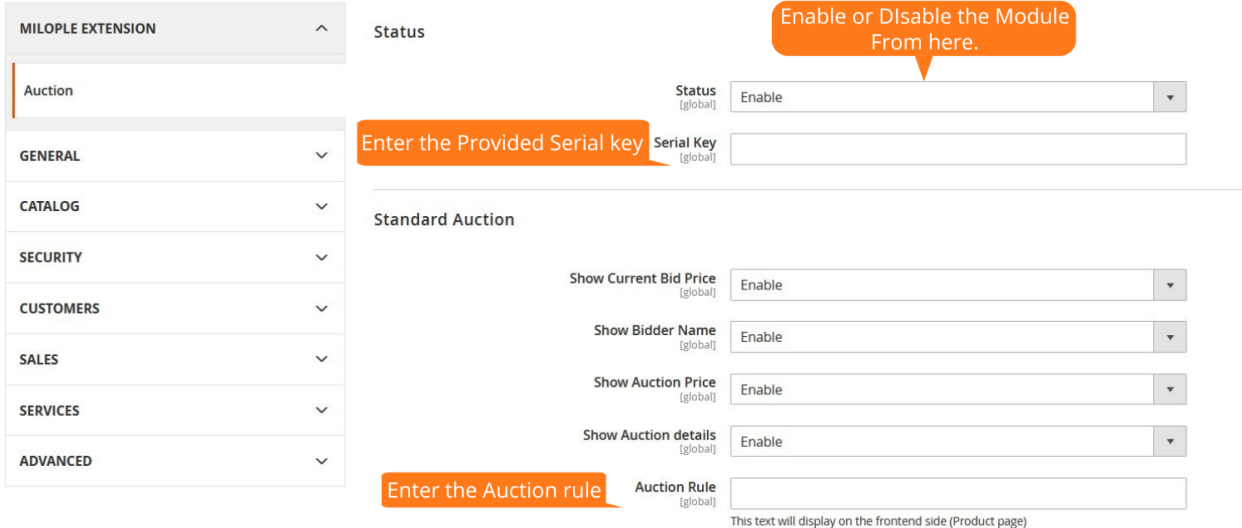

The admin can enable the floating slider.

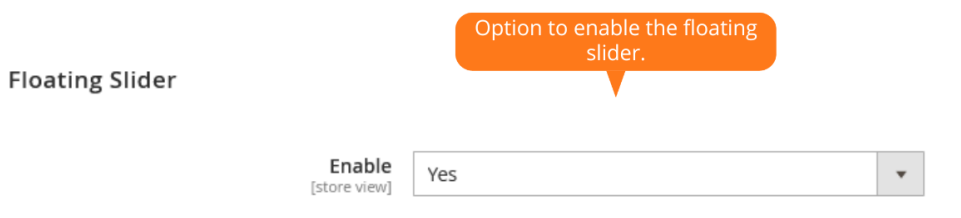

 $\odot$ 

### 3.2 Increment Auction Option

The admin needs to enable the incremental auction option from the backend.

Option to set the incremental price range. For an incremental auction option, a bid will be raised every time. The amount will be increased depending on the current high bid. Also, the current price increases with incremental price as soon as the bidder places a bid.

#### 3.3 Email Notification Option

The admin can enable or disable the email notification. The admin can set to receive an email notification on a new bid.

The admin can set yes to notify outbid buyer using email notification.

Once on winning the bid, the admin can set yes to notify the winner using an email notification.

Option to enter the admin email address.

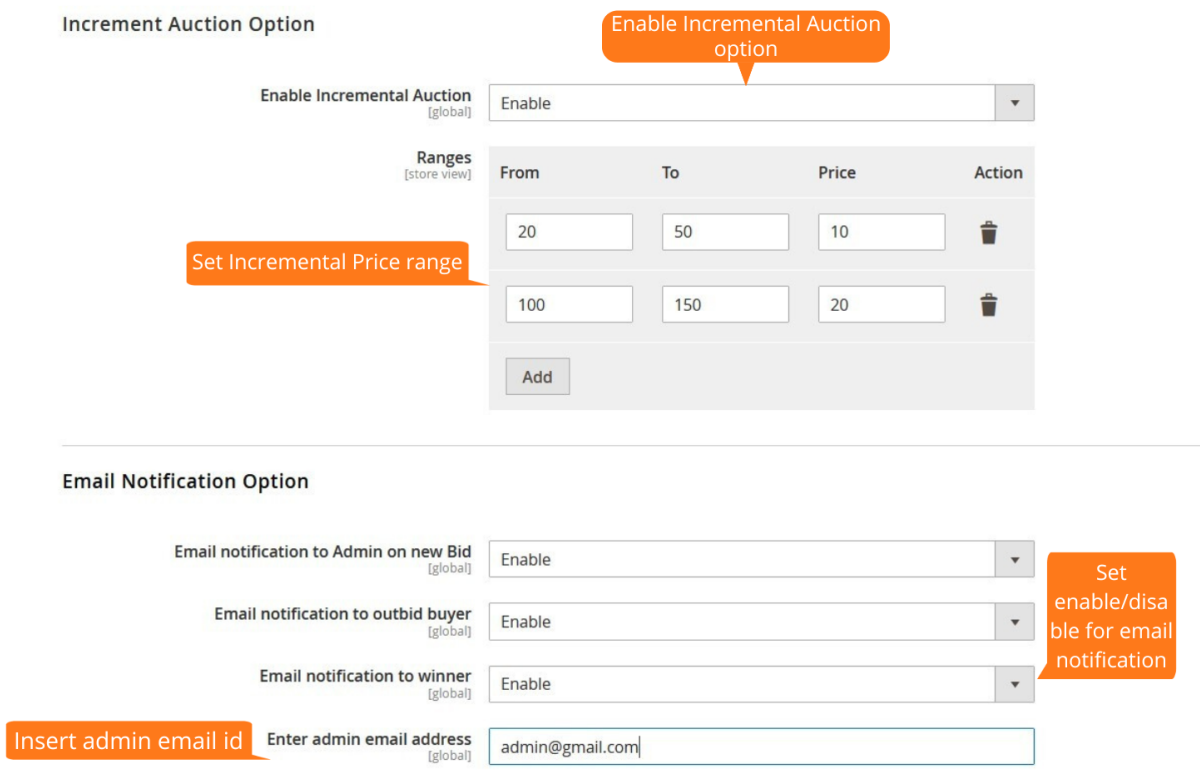

### 4. Product Auction Information

The admin can choose the product that is to be kept for the auction using product chooser.

Allows admin to add starting price and reserve price for the product.

Also, the admin can add the start time and stop time for the auction.

Set the number of days till the winner can buy the auctioned product.

The admin can enable or disable the incremental auction option.

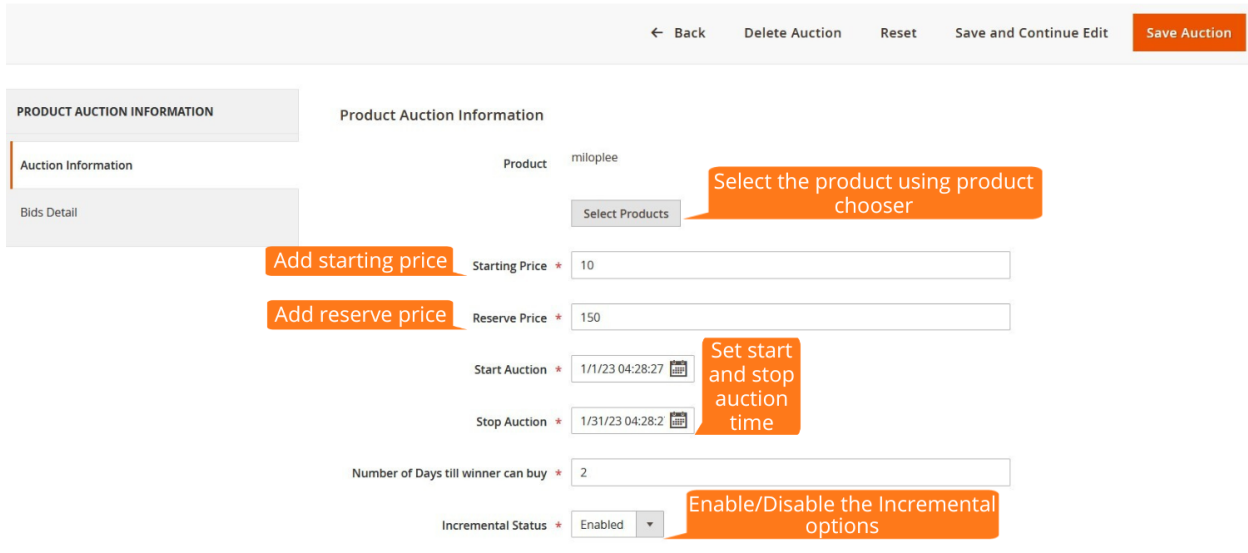

In the "Bids Detail" grid, the admin can view the complete bid details of a particular product.

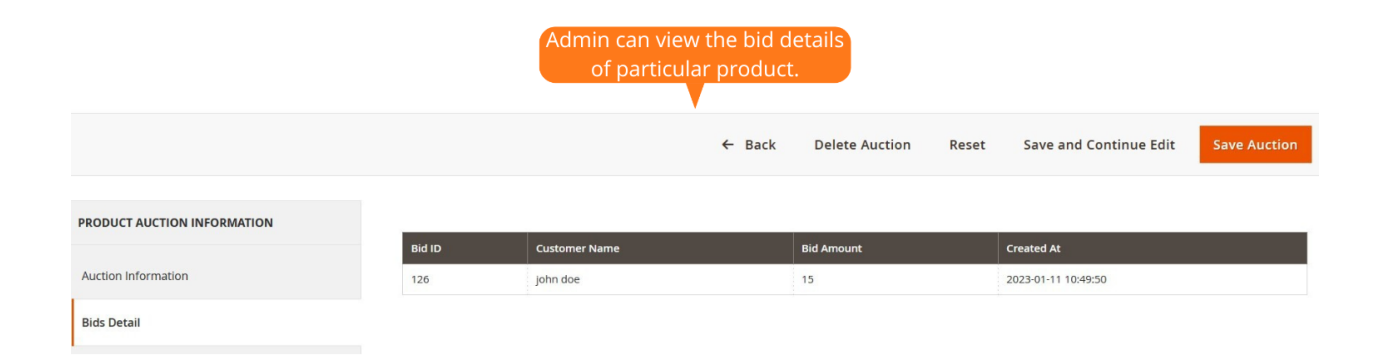

The admin can get product auction details in grid view from the product auction settings.

Also, allows admin to edit the auction.

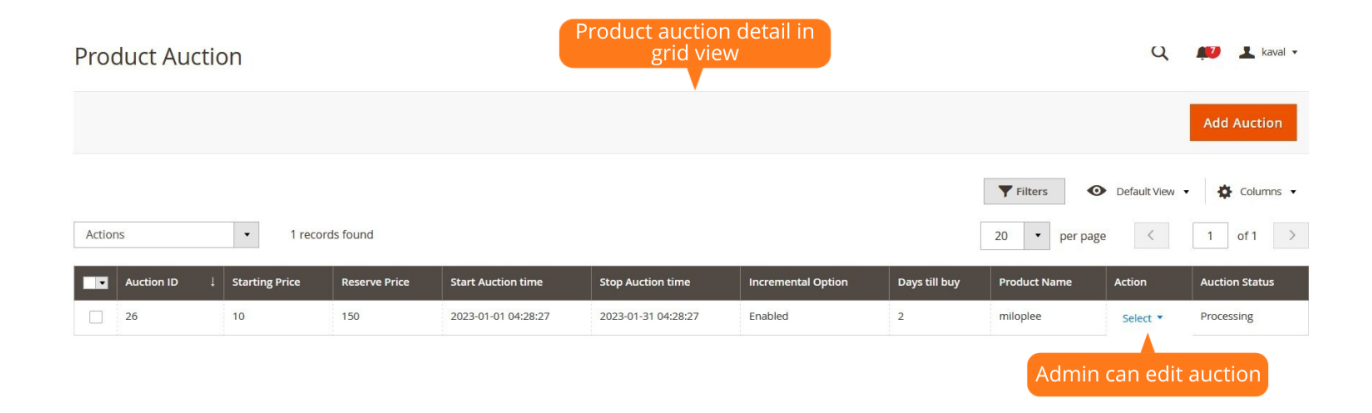

In the "Manage Bids" grid, the admin can view all customer bids.

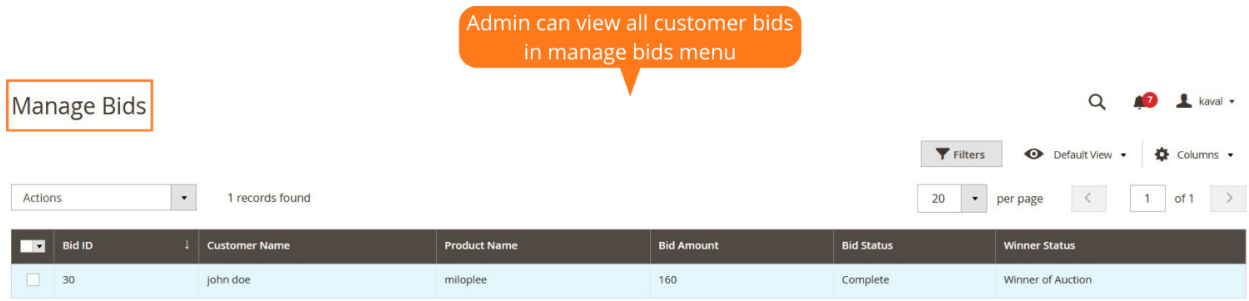

¥

The buyers can find the auction details of the product on the frontend.

Once after login, the buyers need to click on the "Bid Now" button to place the bid.

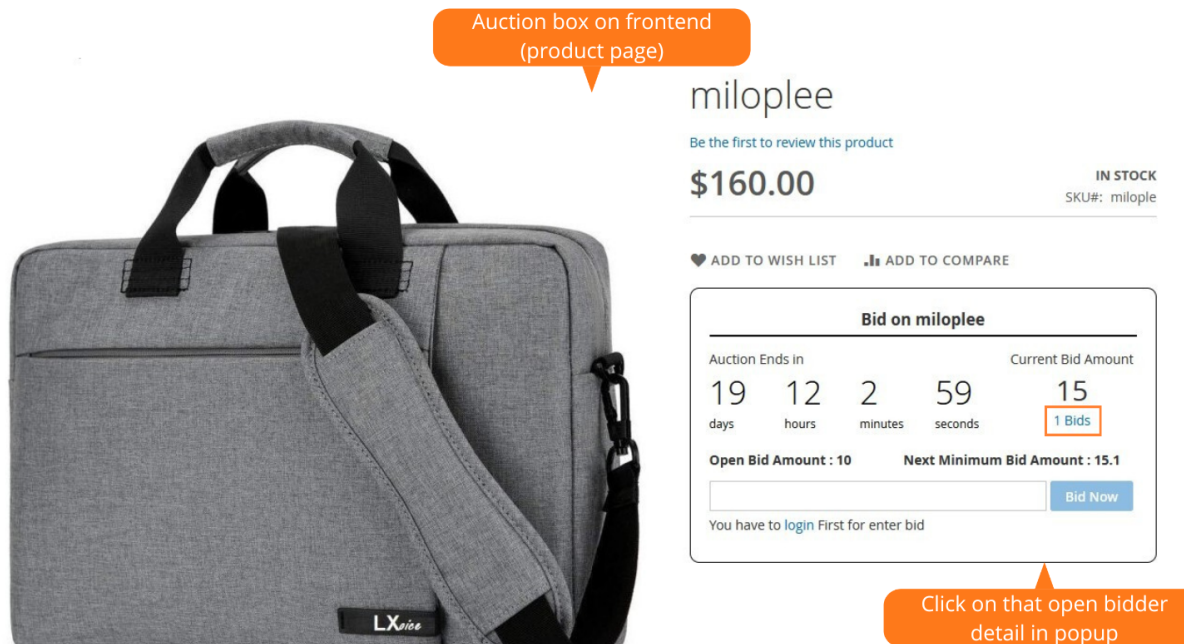

In the Magento 2 Auction extension, the customer can check the bidder history for current product in the popup from the Bid Details section on the product page.

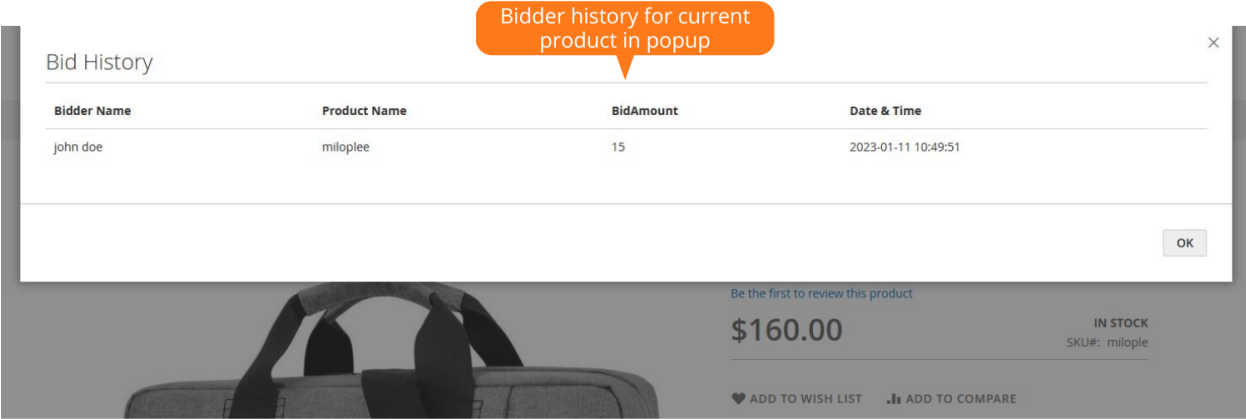

Once after the auction is completed for the specific product, it displays a message that bidding has been done for that particular product.

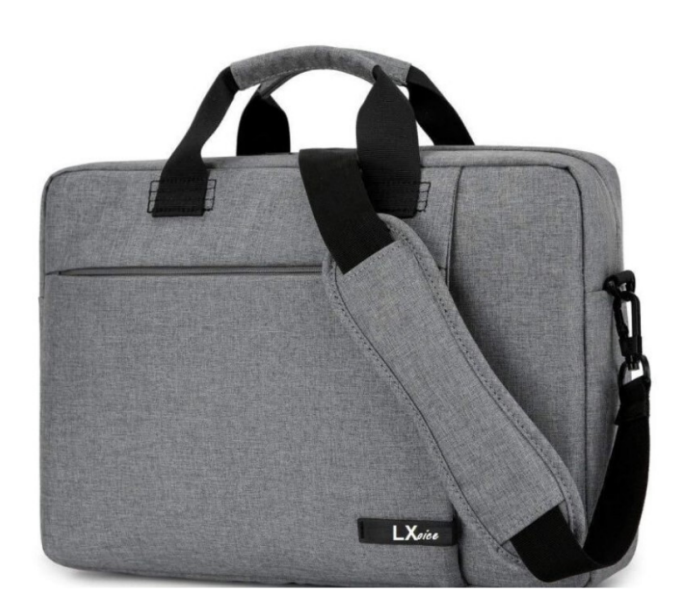

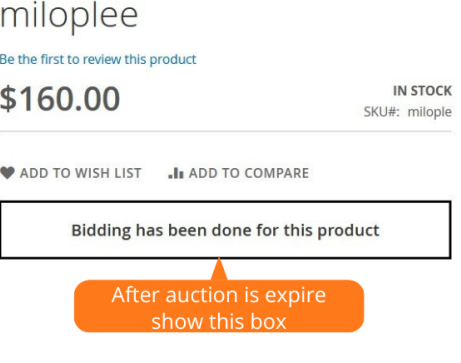

In the "My Bids" tab, the customers can view bidding details such as product name, bidding price, status, and winning status.

The winner can click on "Buy Now" button and can easily purchase the auctioned product.

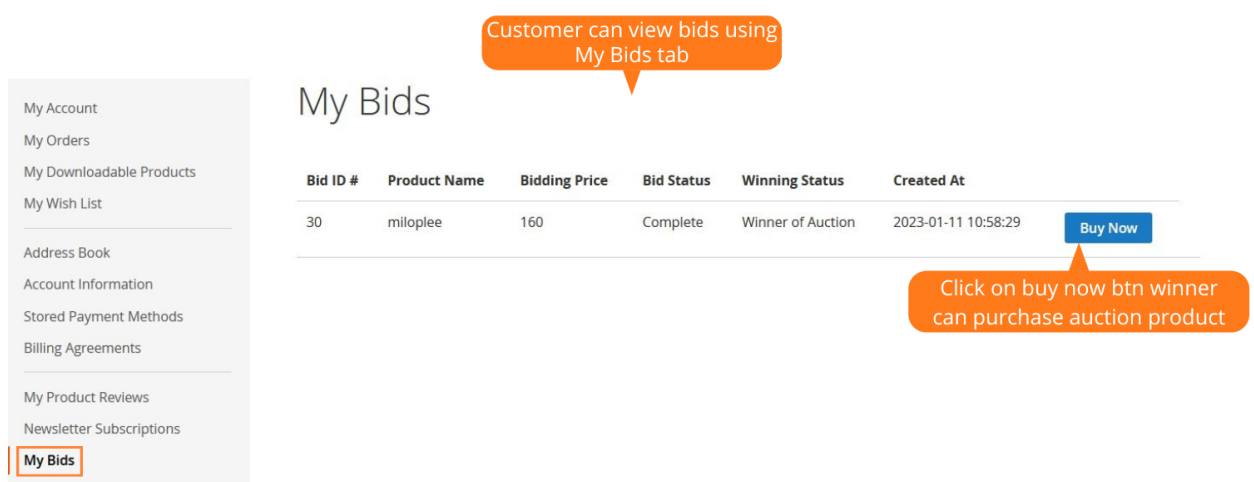

Also, the customer will receive the mail with product details like product name, bid price and date.

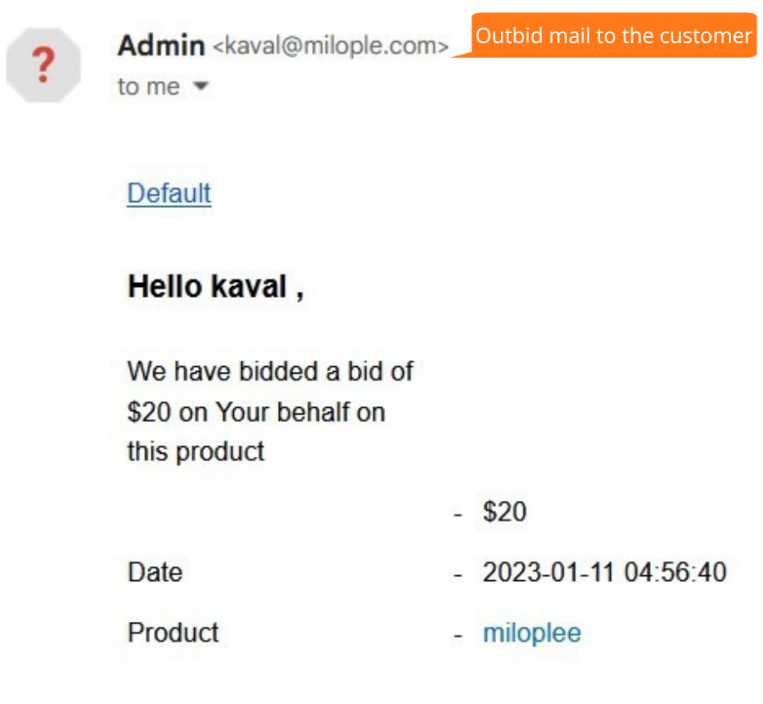

Option to notify the winner using an email. The winner can purchase the auctioned product using the link provided in the mail.

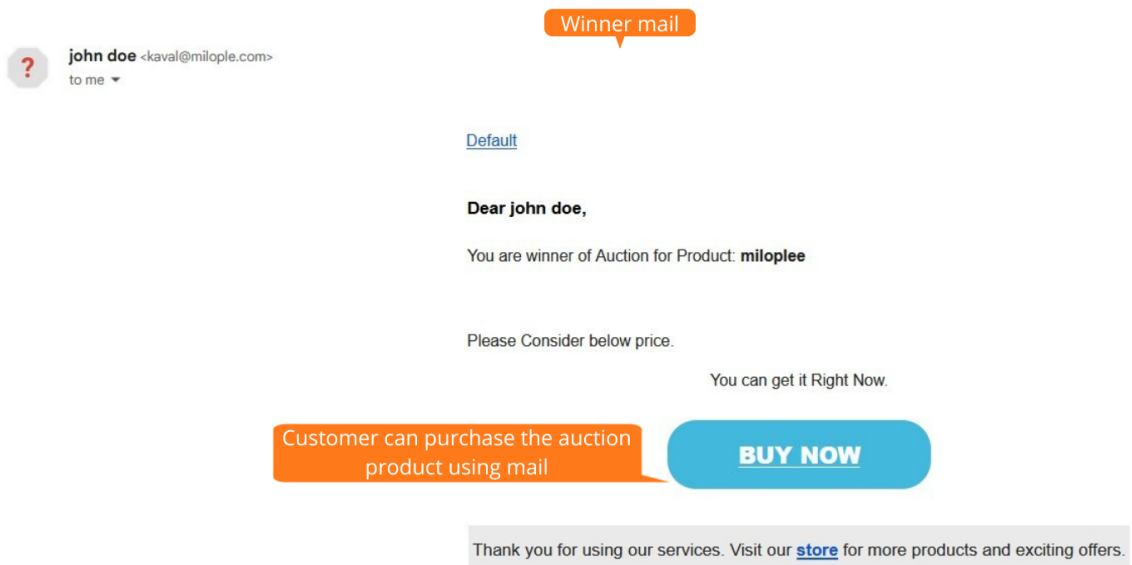

Once the winner clicks on the "Buy Now" button, the product automatically gets added to cart and gets redirected to the cart page.

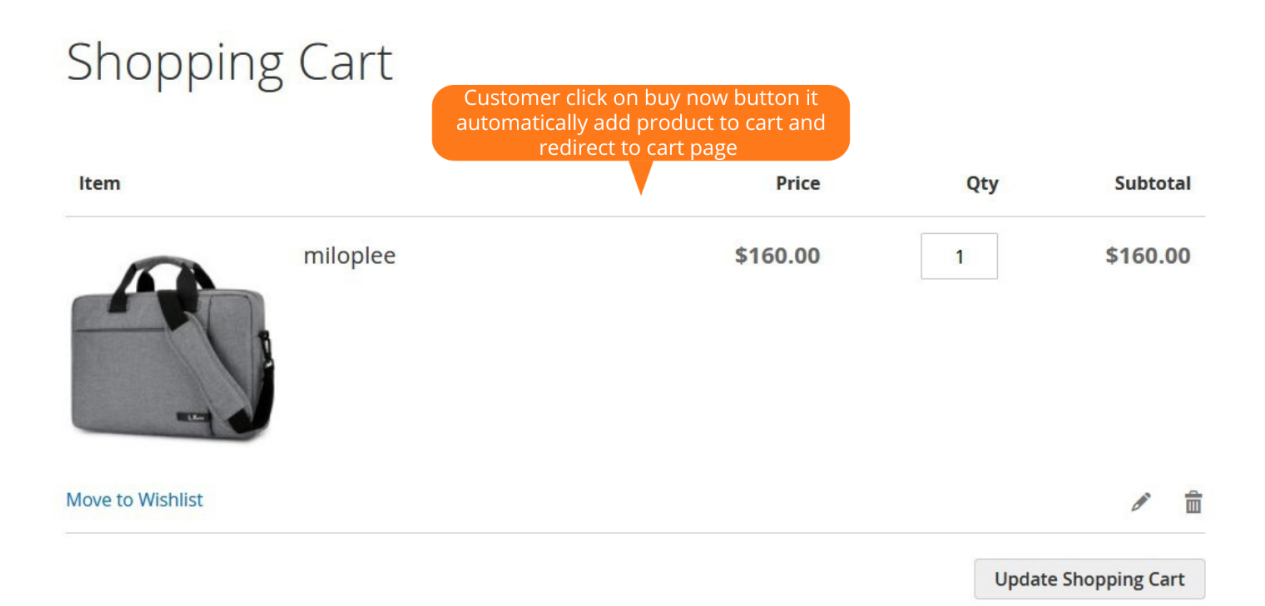

The shoppers can view the products kept in auction on the product page in the form of a slider.

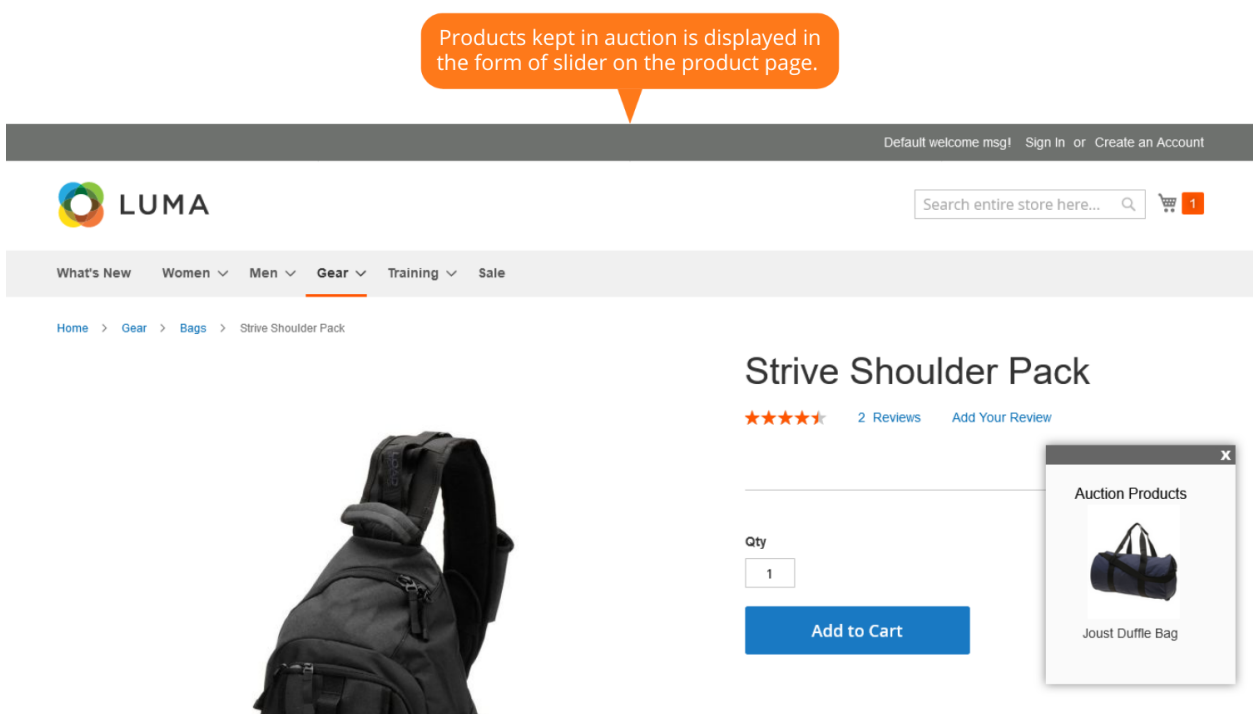